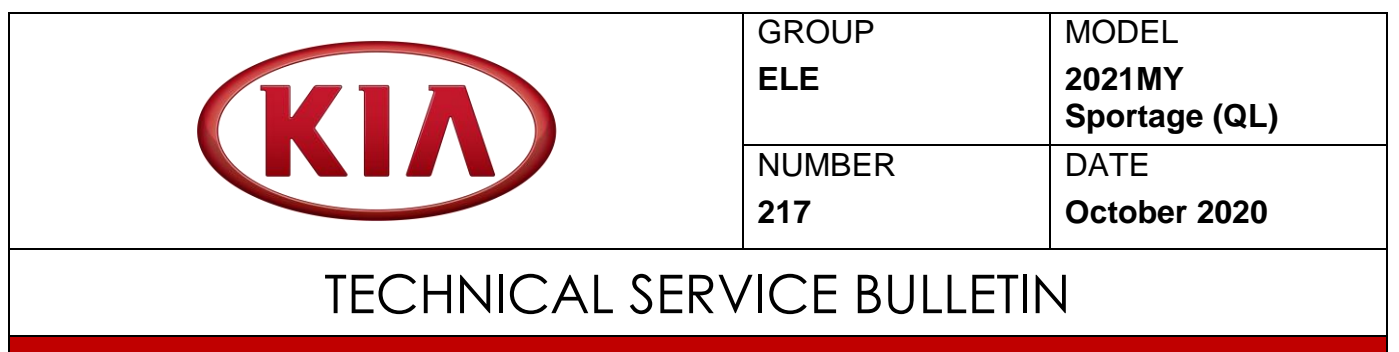

### SERVICE ACTION: AVN SOFTWARE UPDATE (SA444)

This bulletin provides information to update the AVN software on some 2021MY Sportage (QL) vehicles produced from May 17, 2020 through May 22, 2020 which may display a 'Battery Discharge Warning' message on the head unit during engine startup. Before conducting the procedure, verify the vehicle is included in the list of affected VINs.

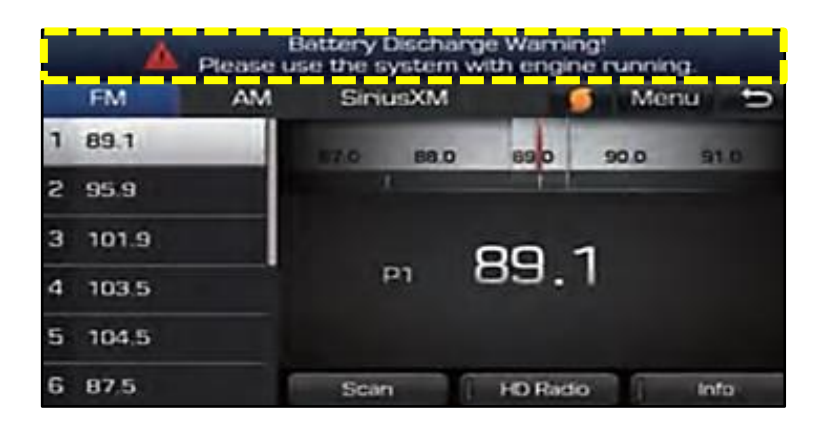

# **NOTICE**

**A Service Action is a repair program without customer notification that is performed during the warranty period. Any dealer requesting to perform this repair outside the warranty period will require DPSM approval.**

**Repair status for a VIN is provided on WebDCS (Service → Warranty Coverage → Warranty Coverage Inquiry → Campaign Information). Not completed Recall / Service Action reports are available on WebDCS (Consumer Affairs → Not Completed Recall**   $\rightarrow$  Recall VIN  $\rightarrow$  Select Report), which includes a list of affected vehicles.

**This issue number is SA444.**

**Printed TSB copy is for reference only; information may be updated at any time. Always refer to KGIS for the latest information.**

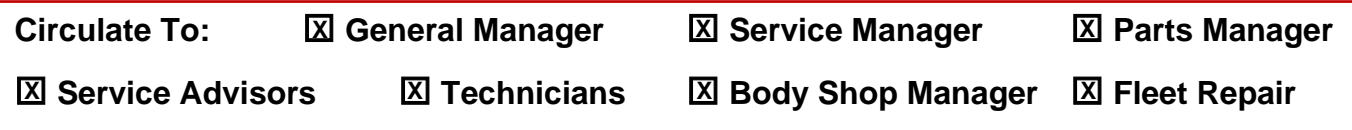

**SUBJECT:**

# SERVICE ACTION: AVN SOFTWARE UPDATE (SA444)

#### **Software Update Procedure:**

# **\* NOTICE**

**Ensure that the vehicle's battery is fully charged. DO NOT turn the engine 'OFF' during the software update process. The system will recover automatically.**

- 1a. Start the engine 'ON'.
- 1b. Save customer's radio presets.
- 2. Insert the USB Drive (A) into the vehicle USB slot located under the head unit.

3. Select **'Setup'** on the head unit screen.

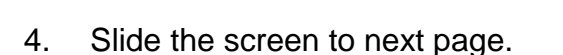

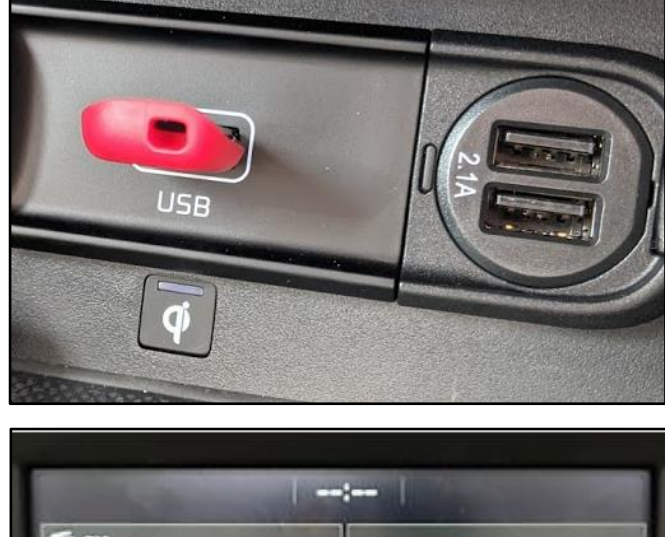

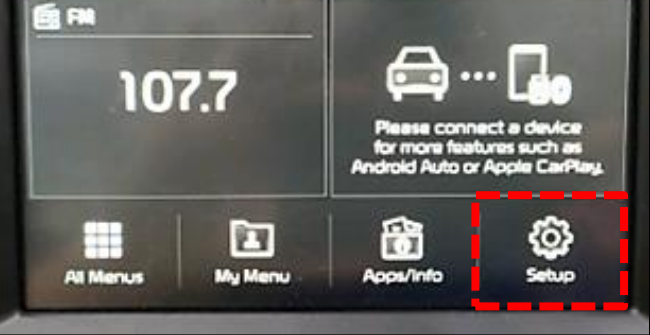

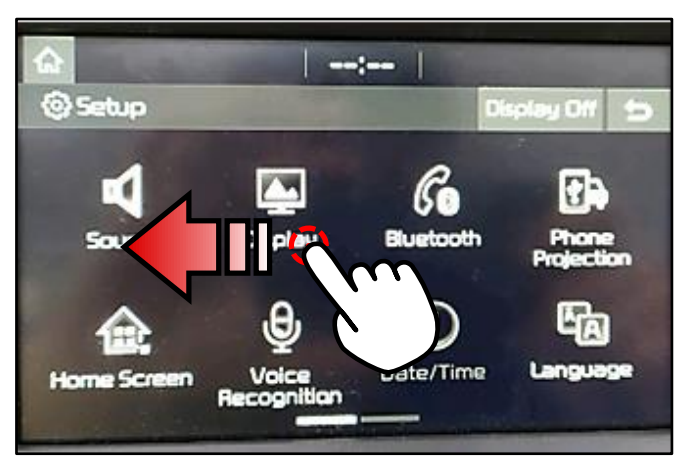

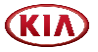

SUBJECT: SERVICE ACTION: AVN SOFTWARE UPDATE (SA444)

5. Select **'System Info'**.

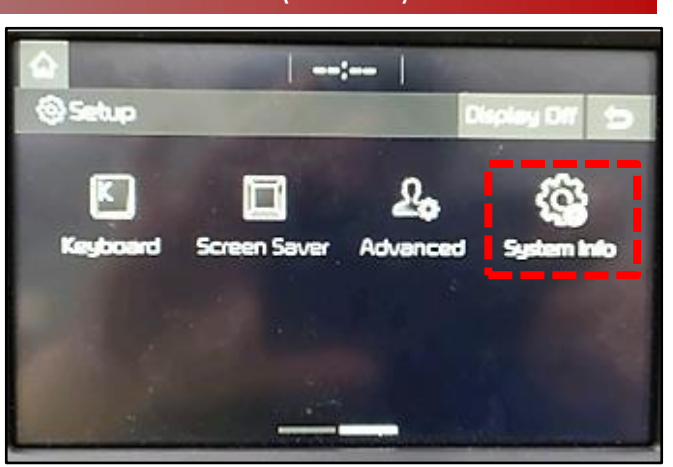

6. Confirm the old software version is currently installed, then select **'Update'**.

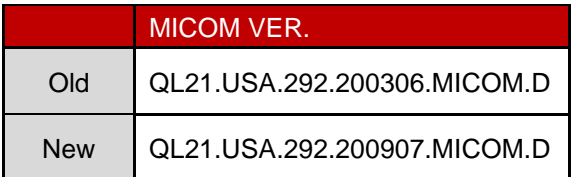

7. Wait approximately 10 - 12 minutes for S/W Update to complete.

> Note: The system will be reboot automatically and will cycle through different message screens and restore data.

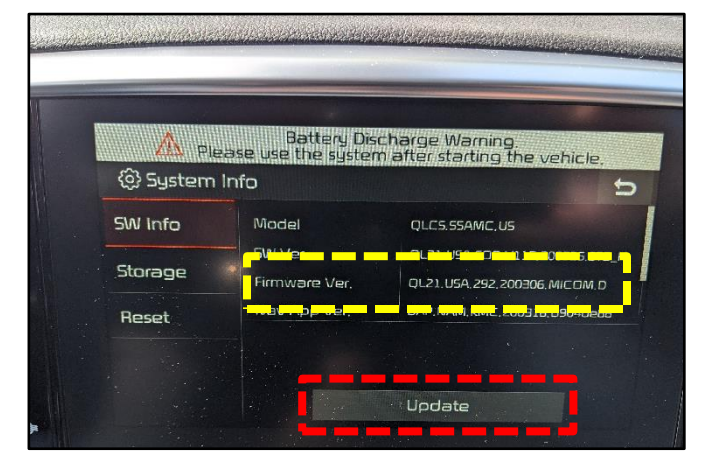

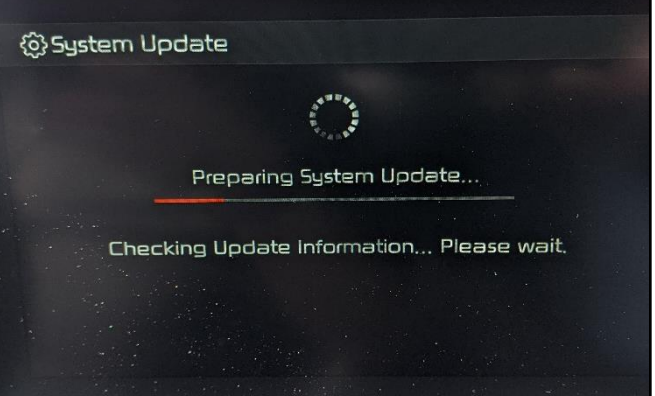

The system will restart once completed.

Note: If the update fails, repeat the procedure from step 2.

@ System Update Update is complete. The system will restart.

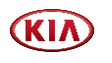

**SUBJECT:**

#### SERVICE ACTION: AVN SOFTWARE UPDATE (SA444)

8. Repeat steps 3 – 6 to confirm that **SW Ver. QL21.USA.292.200907.MICOM.D** was installed.

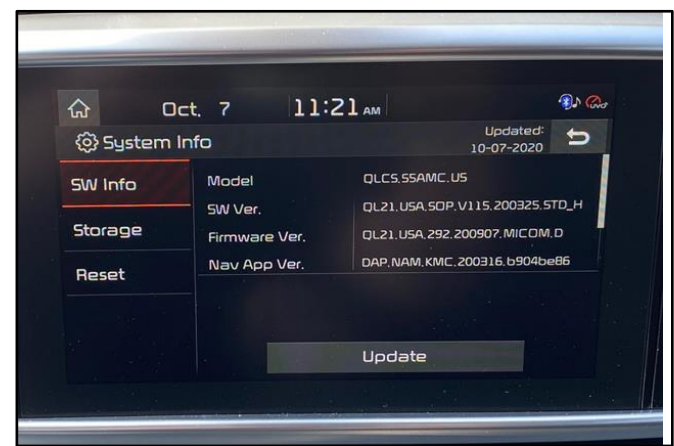

- 9. Remove the USB drive.
- 10. Restore customer's radio presets (if necessary).

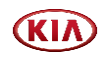

# SUBJECT: SERVICE ACTION: AVN SOFTWARE UPDATE (SA444)

#### AFFECTED VEHICLE RANGE:

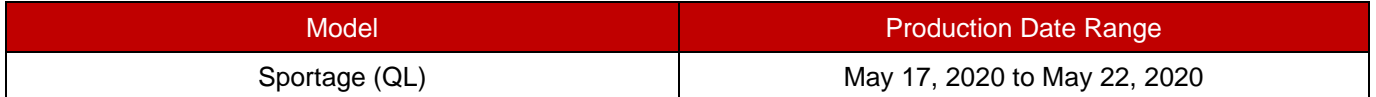

#### REQUIRED TOOL:

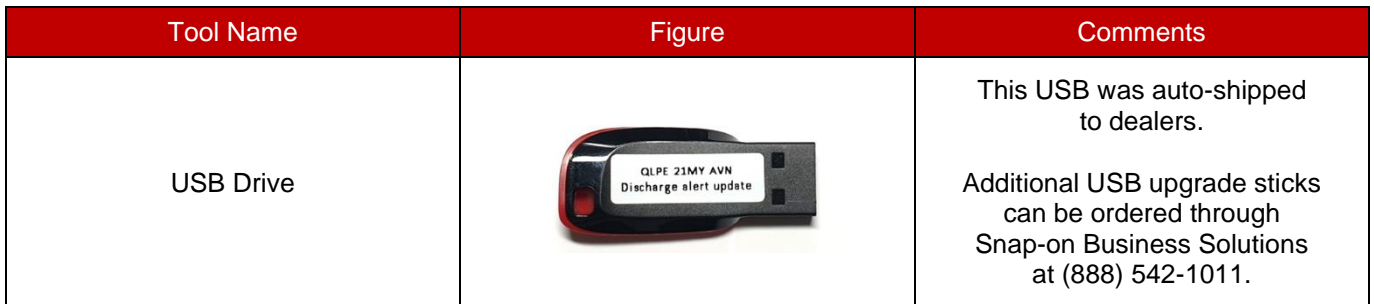

#### WARRANTY INFORMATION:

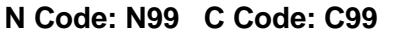

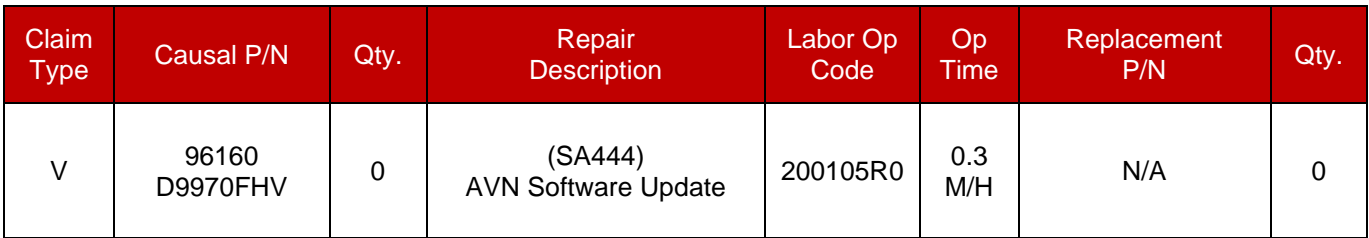

# **\* NOTICE**

**VIN inquiry data for this repair is provided for tracking purposes only. Kia retailers should reference SA444 when accessing the WebDCS system.**

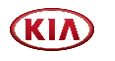